## **How to Register as an Approved Relative Provider**

Child Care Assistance Provider

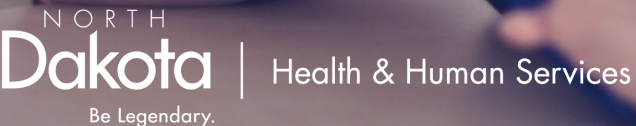

## Before getting started:

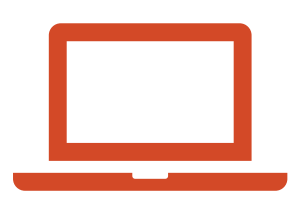

Be prepared to fully finish the registration process as the system will not save your place. This should take about 10 minutes.

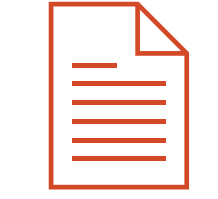

## Documents needed:

- W9
- **SFN 23**
- SFN 433
- Verification of relationship to the children care will be provided for
- Verification of SSN or EIN
- Go to [https://dhsprovider.dhs.nd.gov/.](https://dhsprovider.dhs.nd.gov/)
- Under CCAP Providers, click "Sign In."

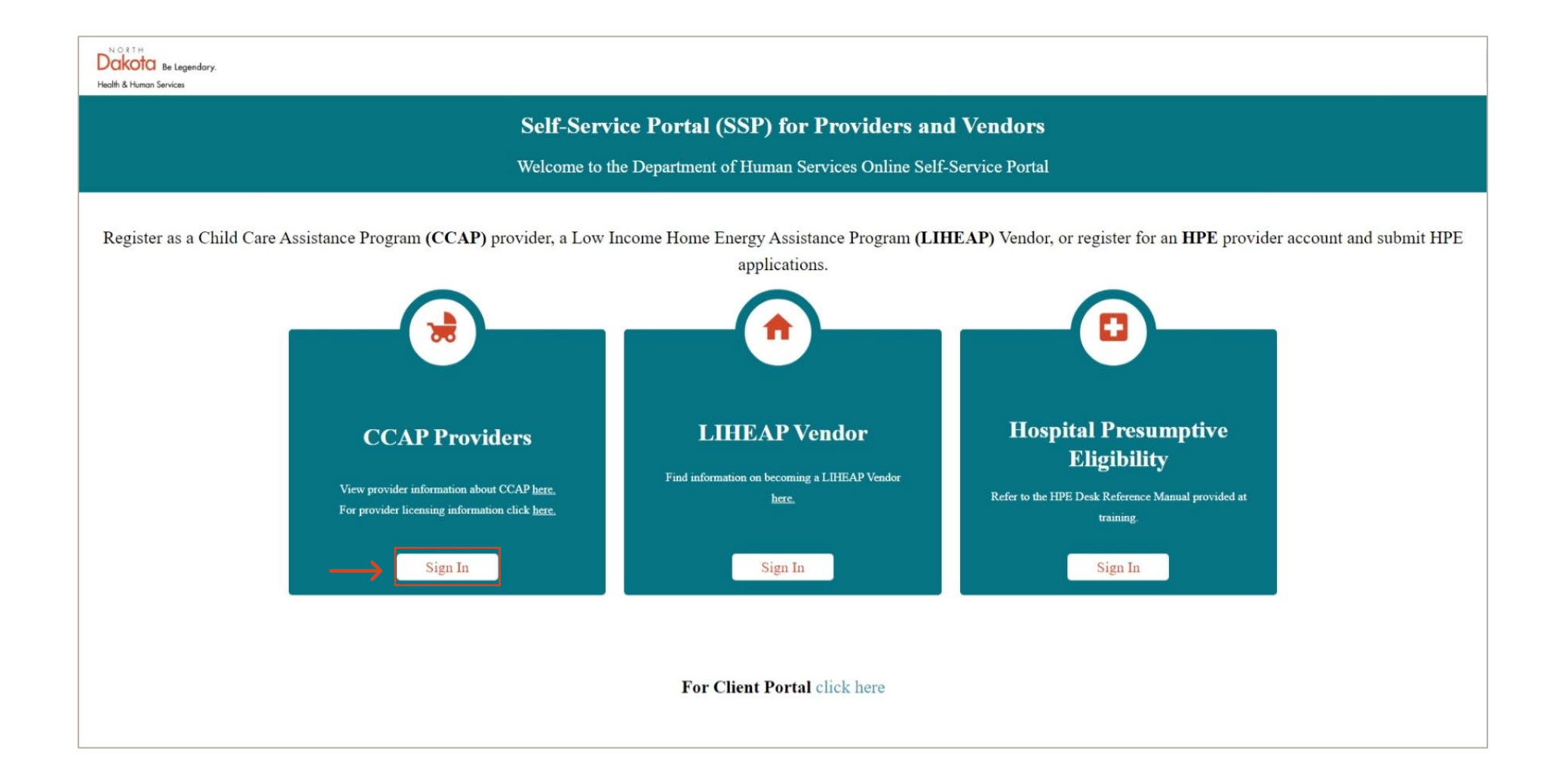

• Enter the login credentials for your North Dakota login account.

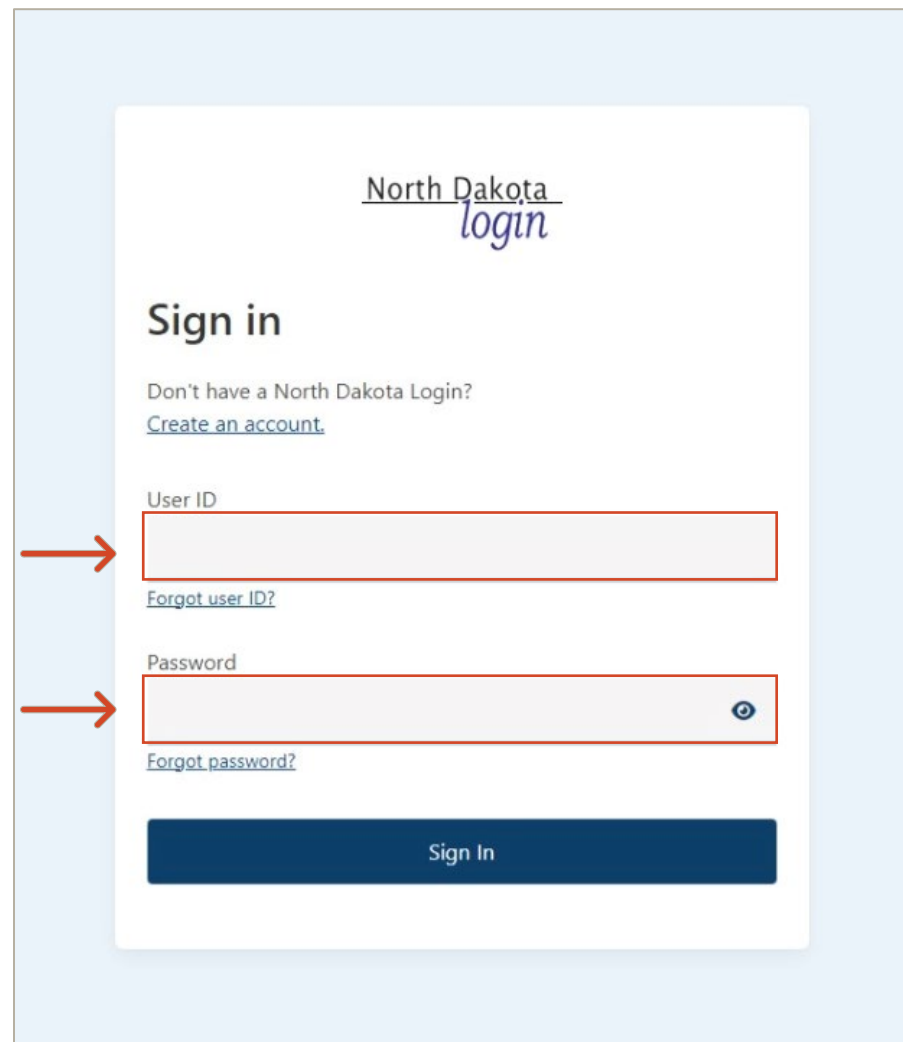

• Click the drop-down box and select the license category that applies to you.

- Once you've selected your license type, enter your Provider Tax Identification Number.
- Click verify.

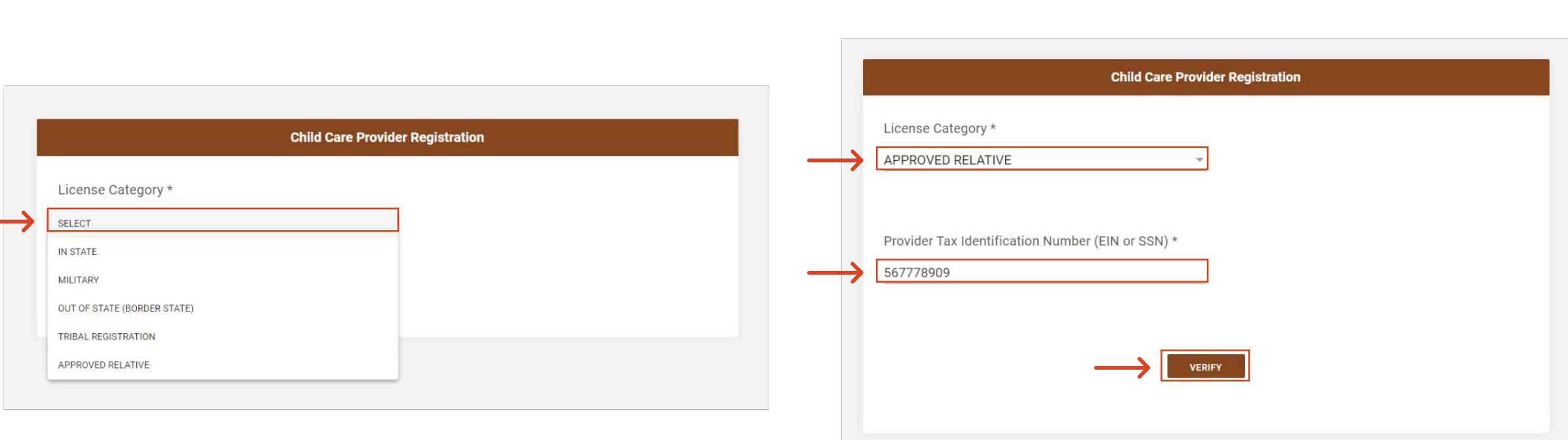

- If you are known to SPACES you will see this message.
- Enter your SPACES ID then click "Link account."
	- Note: this is at the bottom of notices you receive.

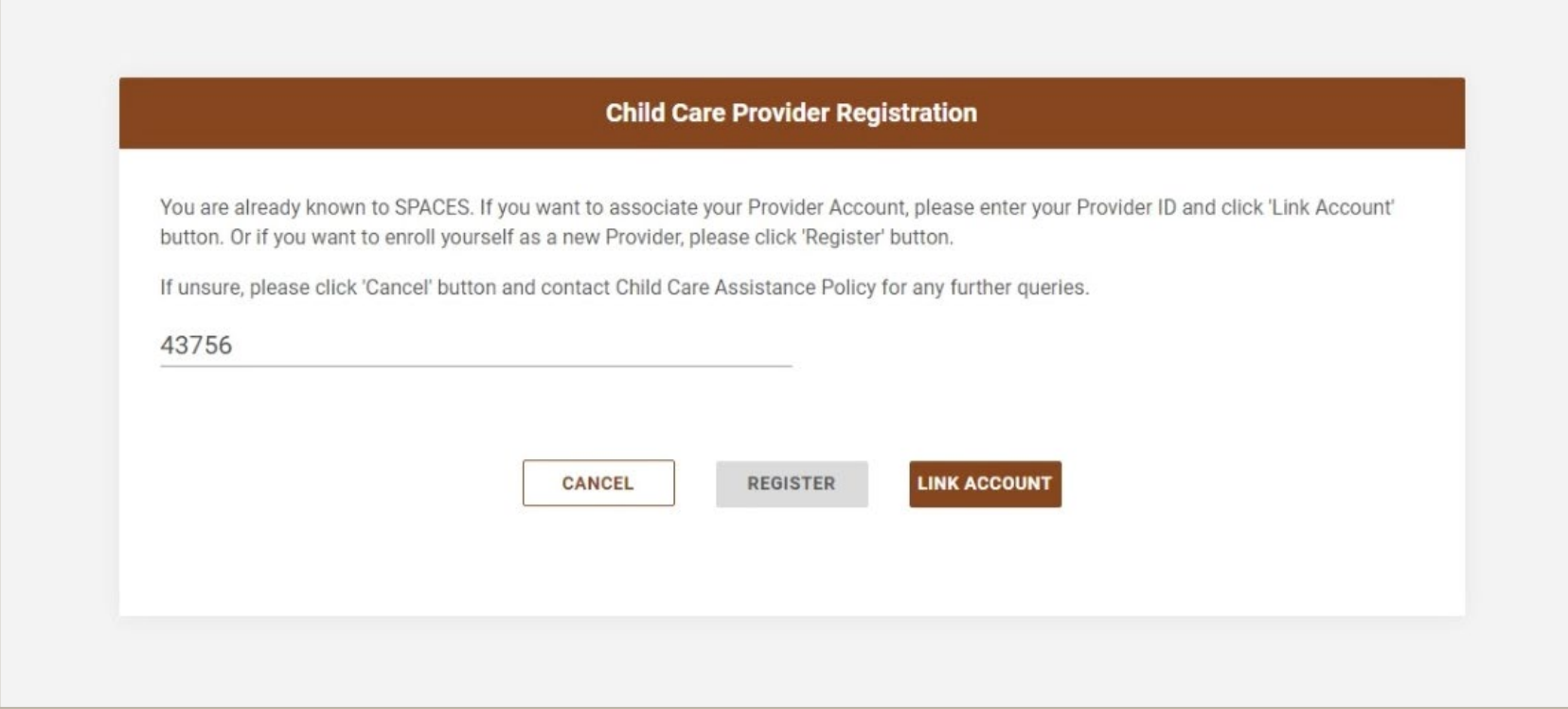

- As an Approved Relative Provider you will need to upload the documents listed in the "Approved Relatives" column below.
- Click on hyperlinks if you need a copy of the SFN 23 or SFN 433.
- Click "Provider Registration & Verification" to continue.

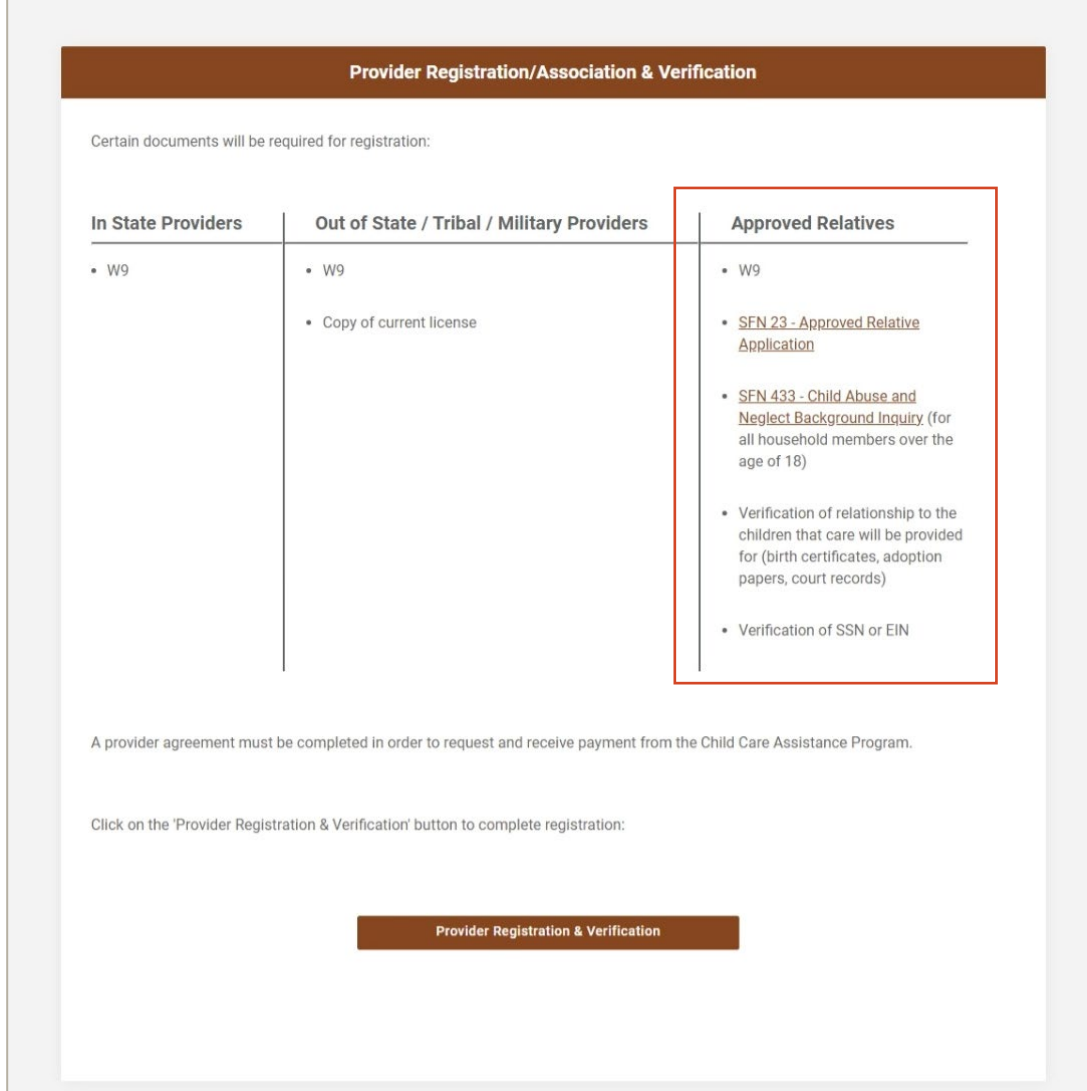

- Verify the information shown. If changes are needed you can make them.
- If you would like payment to go to the family, check the "Pay to Family" box.
- Click "Next."

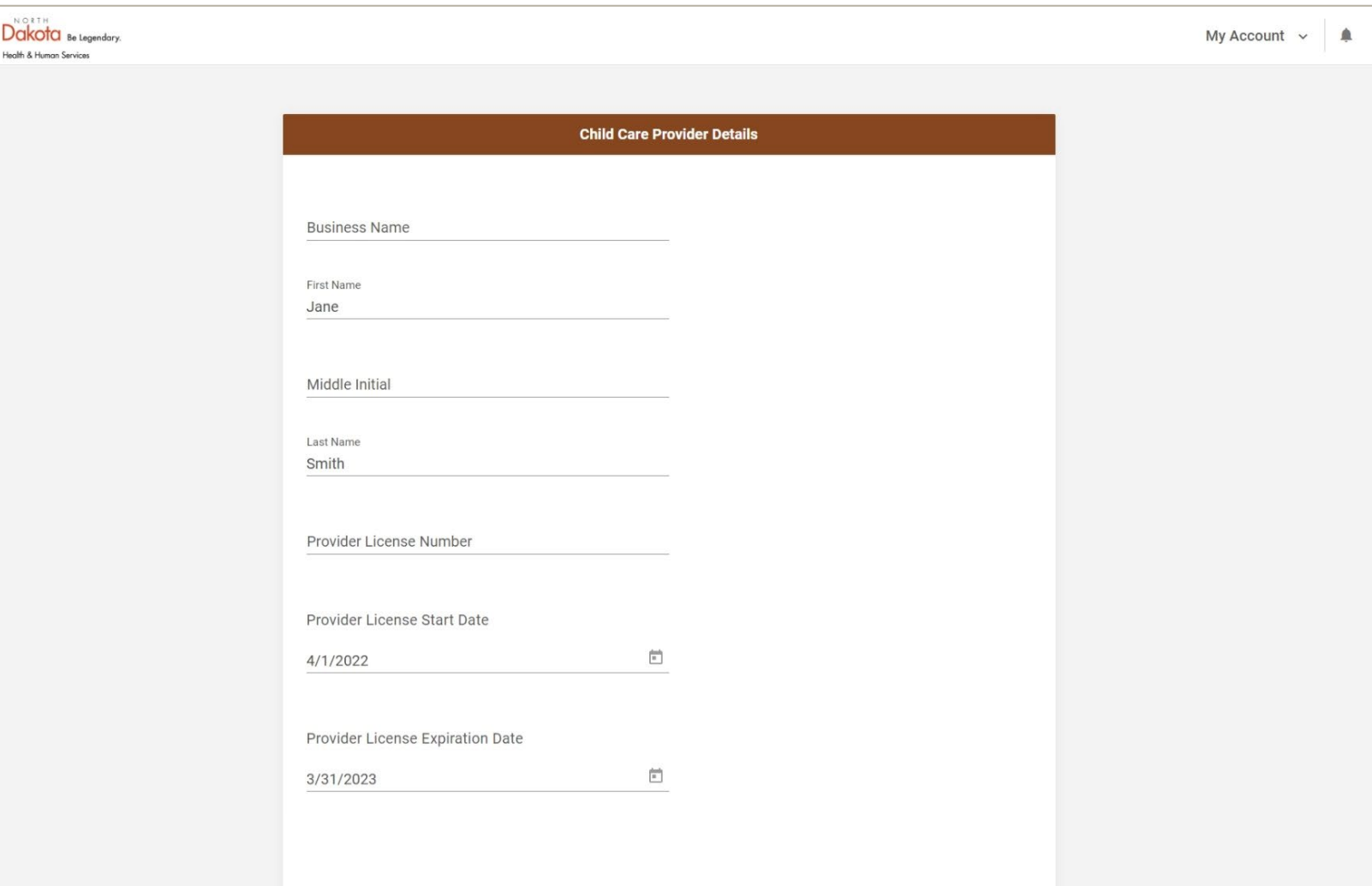

**NEXT** 

**BACK** 

- Verify the information shown is correct, then click "Next."
- If changes are needed you may edit the details.

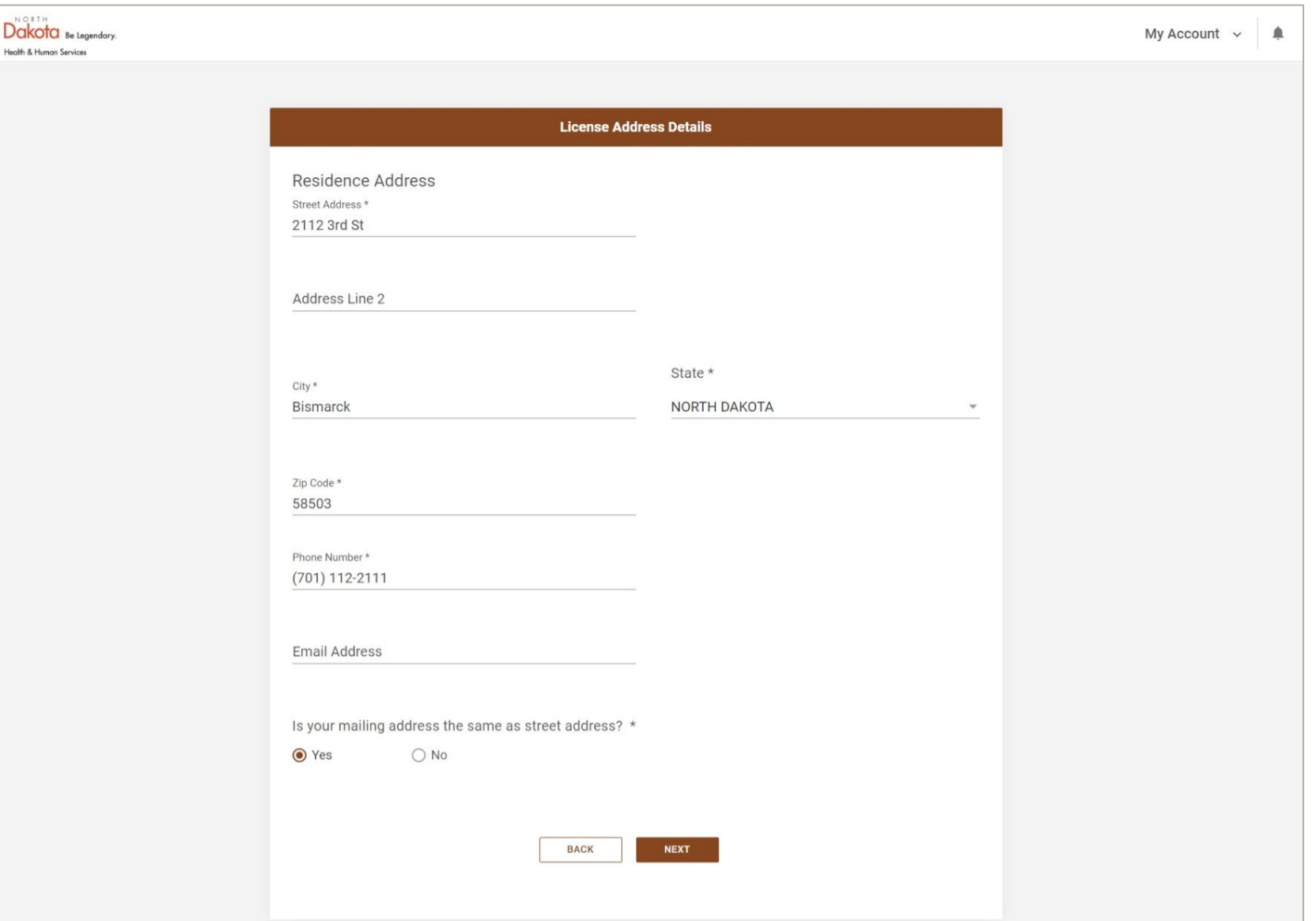

- Enter your banking information to enroll for direct deposit.
- If your info is already on file, it will be populated. If you would like to verify the details, click the boxes with \*\*\* to display the information.
- If you would like to apply for a direct deposit exemption, click the box for a dropdown menu.

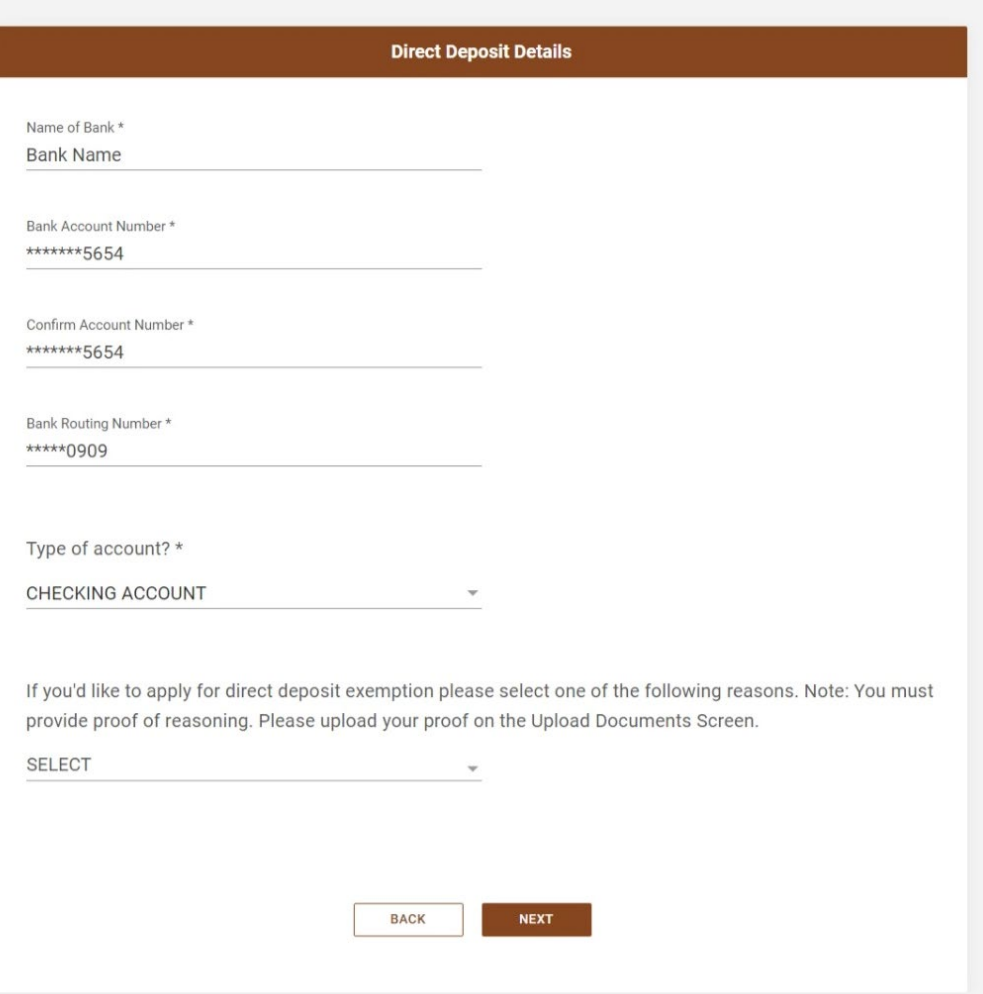

If you'd like to apply for direct deposit exemption please select one of the following reasons. Note: You must provide proof of reasoning. Please upload your proof on the Upload Documents Screen.

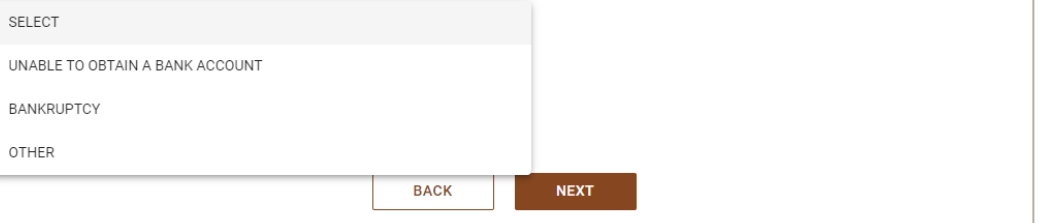

- Upload the required documentation. Use the dropdown to select the doc type for each upload.
	- Click "Next" when you have finished uploading documents.

Ĥ.

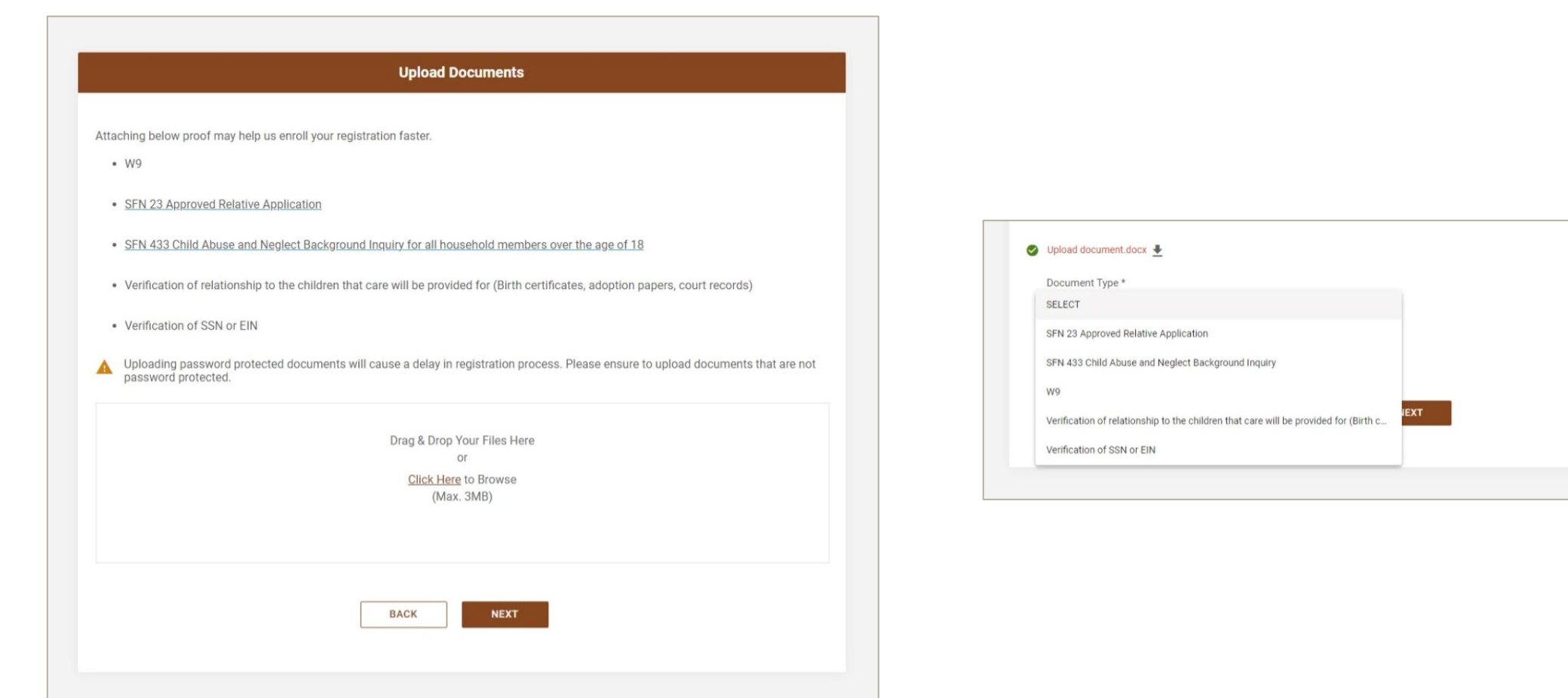

- Enter the details as listed on your W9.
- If information is already listed, verify or edit.

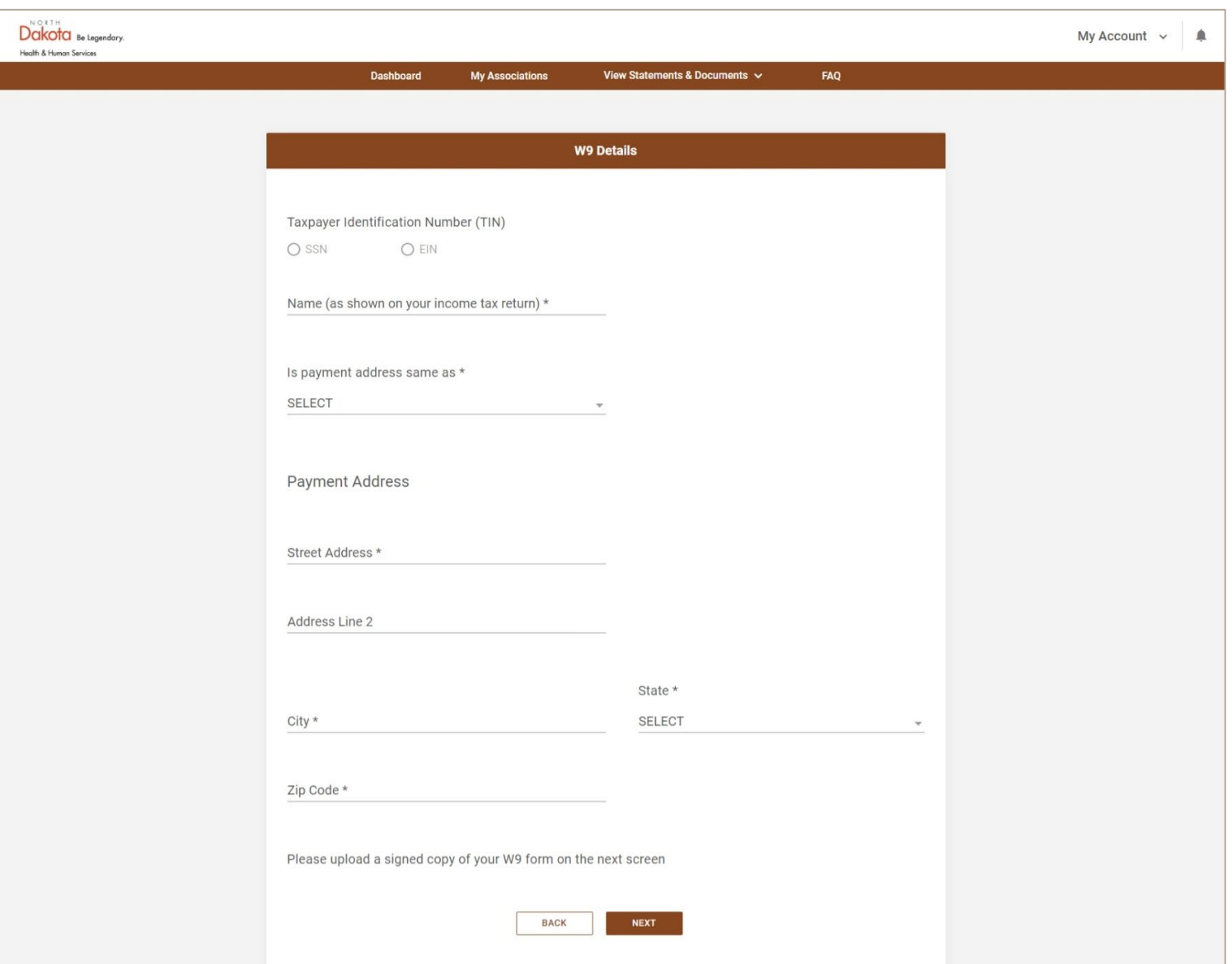

- Read through the provider agreement.
- Click the "I have read and agree" box, then click next to finish the registration process.
- If you would like a copy of the provider agreement, click here.

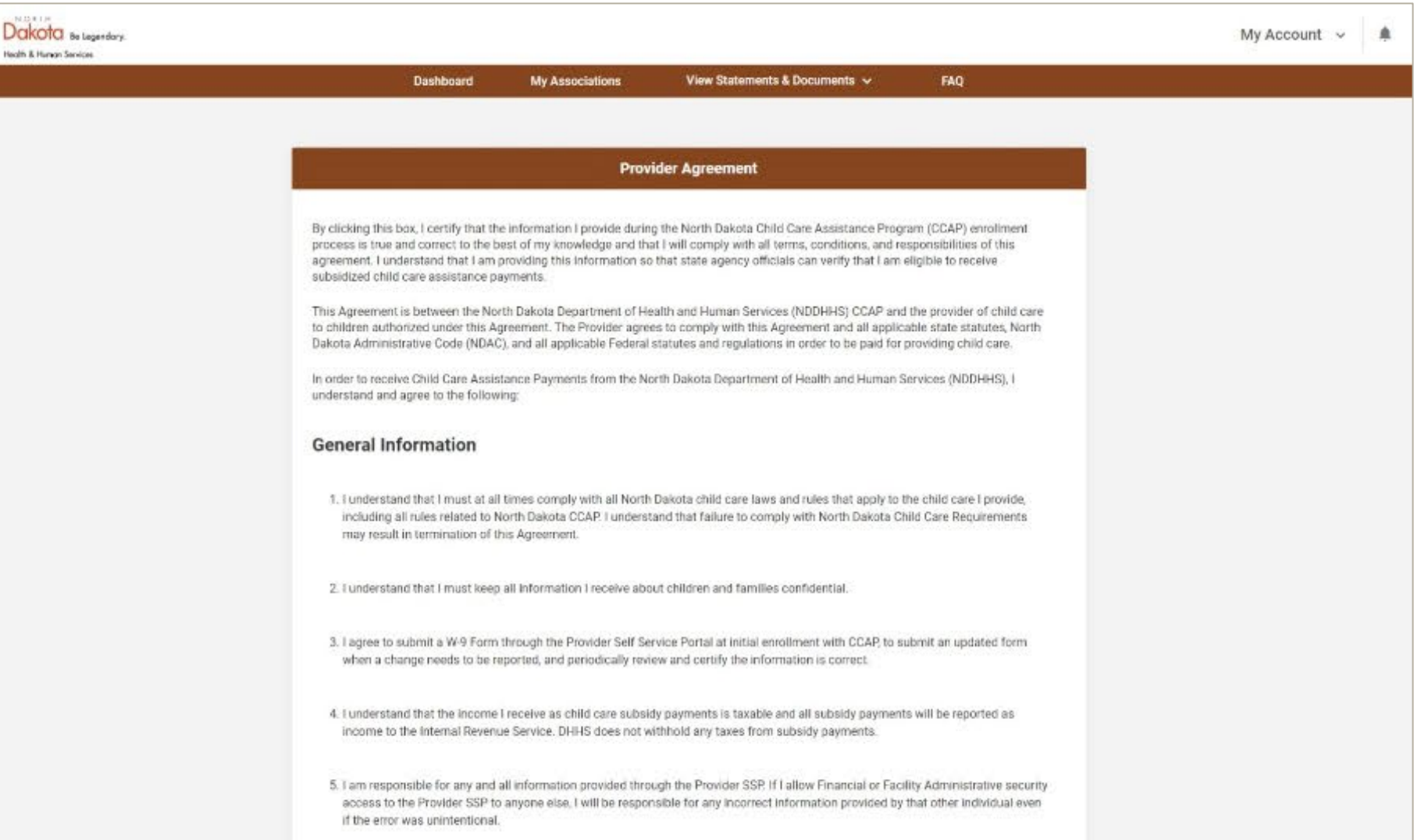

- You will see a confirmation that you have successfully completed the registration request process.
- If you are applying to become an Approved Relative Provider, please allow up to 30 days for approval. If already an Approved Relative Provider and are registering for the SSP, please allow up to 2 business days for approval.

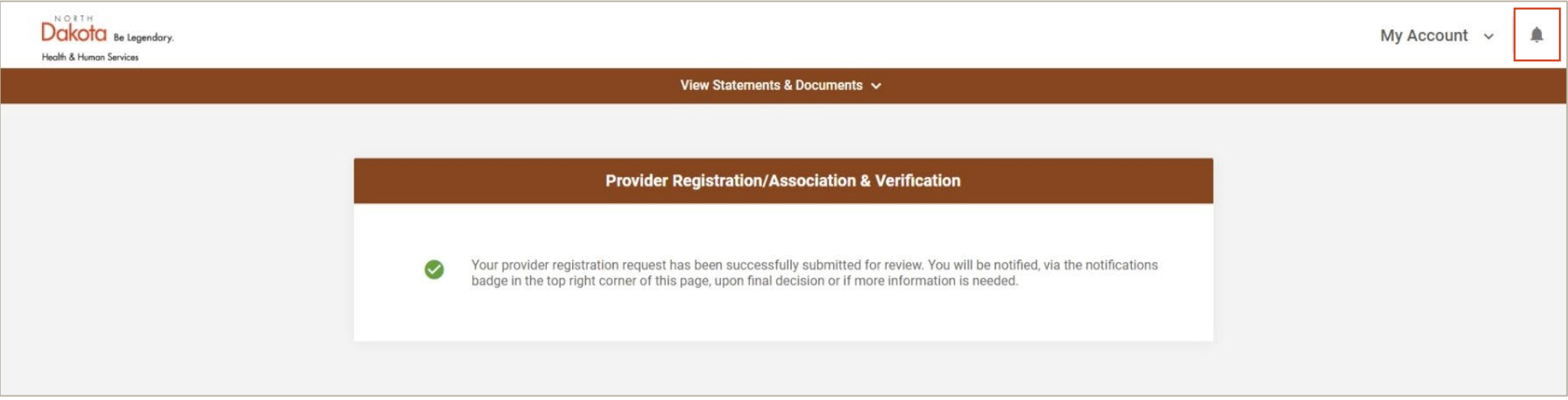